# **e-fon Gigaset N510 IP PRO Konfigurationsanleitung**

Ausgabedatum 02.2017, Dokumentversion 1.0 © 2017 UPC Schweiz GmbH

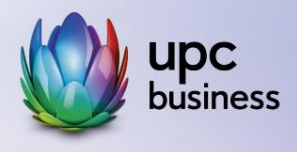

# Tel. 044 575 14 40 | e-fon.ch

Corporate Network · Internet · Phone · TV

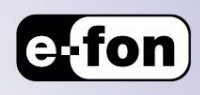

## **1. Vorbereiten**

### **1.1 Gerät anschliessen**

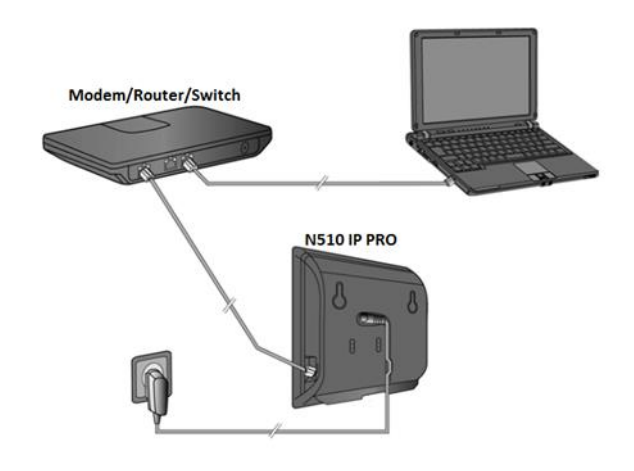

- 1. Schliessen Sie das Stromkabel an der Basis an**.**
- 2. Verbinden Sie die Basis mit dem Stromnetz.
- 3. Verbinden Sie die Basis mit dem Router oder einem Switch über ein LAN Kabel.
- 4. Für erweiterte Konfiguration können Sie die Basis direkt über das LAN Kabel mit dem PC verbinden.

#### **1.2 Mobilteil an der Basis anmelden**

1. Starten Sie die Anmeldung am Mobilteil entsprechend der Bedienungsanleitung des Mobilteils. (Meldung auf dem Display: Es wird nach einer Basis gesucht)

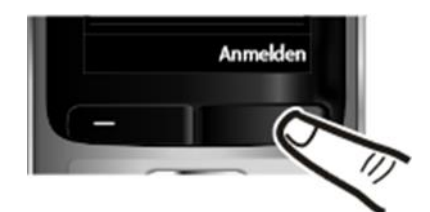

Hinweis: Alternativ können Sie das Telefon über Einstellungen > Anmeldung > Mobilteil anmelden an der Basis anmelden.

2. Drücken Sie lang auf die Anmelde-/Paging-Taste an der Basis.

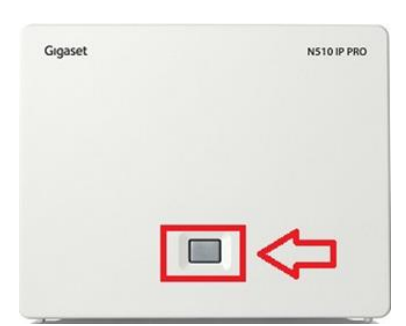

3. Hat das Mobilteil die Basis gefunden, werden Sie aufgefordert die System-PIN einzugeben. (default: **0000**) Nach erfolgreicher Anmeldung wechselt das Mobilteil in den Ruhezustand. Im Display wird die interne Nummer des Mobilteils angezeigt, z. B. INT 1 Andernfalls wiederholen Sie den Vorgang.

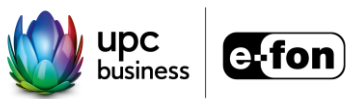

## **2. Web-Konfiguration**

### **2.1 Zugriff auf den Web-Konfigurator**

Voraussetzung: PC und Telefon sind am gleichen Netzwerk angeschlossen.

- 1. Die aktuelle IP-Adresse des Telefons wird im Display des Mobilteils angezeigt, wenn Sie kurz auf die Anmelde-/Paging-Taste an der Basis drücken.
- 2. Hinweis: Alternativ finden Sie die IP Adresse beim Mobilteil unter Einstellungen > System > Lokales Netzwerk.
- 3. Starten Sie den Web-Browser auf Ihrem PC/Laptop.
- 4. Geben Sie im Adressfeld des Web-Browsers http:// und die aktuelle IP-Adresse des Telefons ein (Beispiel: http://192.168.2.124).
- 5. Geben Sie als System-PIN **0000** ein.

### **2.2 VoIP Account einrichten**

- 1. Klicken Sie auf Assistent für die schnelle Erstkonfiguration.
- 2. Wählen Sie bei Konfigurations-Code vorhanden Nein aus und klicken Sie auf Weiter.
- 3. Wählen Sie als Land die Schweiz aus.
- 4. Wählen Sie als Provider e-fon aus.

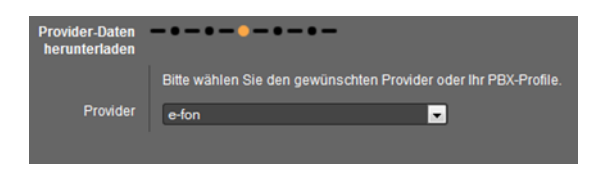

5. Geben Sie das Passwort und als Anmelde- und Benutzer-Name die User-ID von Ihrem Endgerät ein.

Um weitere VoIP Accounts einzurichten, klicken Sie auf Einstellungen > Telefonie > Verbindungen > IP2/3/4/5/6 > Bearbeiten > Konfigurations-Assistent starten und gehen Sie zum Punkt 2 und wiederholen Sie den Vorgang.

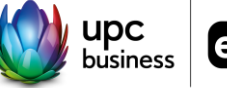

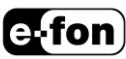

#### **2.3 Nummernzuweisung**

- 1. Klicken Sie auf dem Web-Interface von Ihrer Basisstation N510 IP auf Einstellungen > Telefonie > Nummernzuweisung.
- 2. Hier können Sie zu jedem Mobilteil eine Nummer zuweisen für ankommende und abgehende Gespräche.

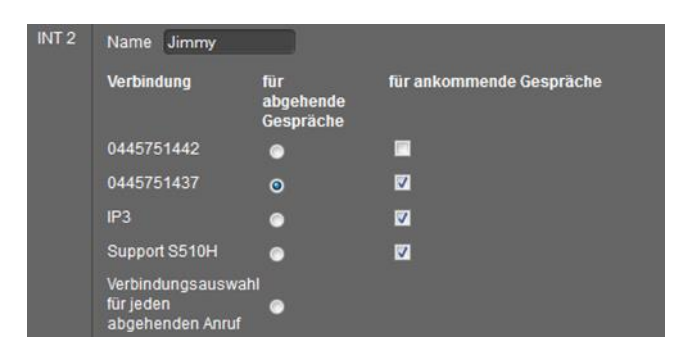

### **2.4 Repeater registrieren (optional)**

- 1. Bereiten Sie die Basis für die Repeater-Anmeldung so vor, wie bei manueller Anmeldung eines Mobilteils.
- 2. Die linke Leuchtdiode am Gigaset Repeater zeigt ein unterbrochenes Blinken. Nach kurzer Zeit leuchtet die Diode permanent, womit der Abschluss der Anmeldung und die Betriebsbereitschaft angezeigt wird.

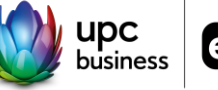

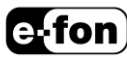